## MANUAL DE ACCESO A LA PLATAFORMA ALEXIA

Una vez entregado validado tu identidad con respecto a una dirección de correo electrónico, recibirás en esa dirección el siguiente correo:

De: Secretaria Colegio San José de Begoña Asunto: Contraseña Alexia - Familia (Colegio San José de Begoña)

-------------------------------------------------------------------------------------------------------------

Estimado/a: X

Bienvenidos a la Plataforma Alexia - FAMILIA. Les adjuntamos el usuario y enlace para gestionar su contraseña con la que podrán acceder a la información sobre ausencias.

En el caso de que deseen utilizar el resto de los servicios de la plataforma deberán pasar por secretaría para darse de alta y abonar 15 €. **(\*1)**

Pueden acceder a la plataforma ALEXIA desde la Web del Colgio (www.sanjosedebegona.es), pero también tienen la posibilidad de descargarse la app ALEXIA FAMILIAS desde PLAY STORY (para móviles Androi) y APP STORY (para móviles apple). En estos casos necesitará configuarar el centro con el código 12sb. **(\*2)**

Usuario: f.prueba **(\*3)** Contraseña: [enlace](https://web2.alexiaedu.com/ACWeb/url/r.aspx?p=rYLAKOl791) **(\*4)**

No responda a este e-mail. Cualquier duda o problema debe dirigirse al correo:

federico.pedrajas@educa.madrid.org

Atentamente La dirección

COLEGIO SAN JOSÉ DE BEGOÑA

-------------------------------------------------------------------------------------------------------------

Aclaramos las partes de este correo:

**(\*1):** Los servicios de comunicación de ausencias y faltas de asistencia y los comunicados para trabajos y actividades, son gratuitos. El resto de los servicios, como la comunicación de calificaciones son extras solo para las familias que los necesiten y se lo comuniquen a secretaría.

**(\*2):** Esta instrucciones son para descargar la APP de Alexia en el móvil. Se recomienda sobre todo para las alertas de falta de asistencia, pero si se trata de descarga de actividades y trabajos lo mejor es hacerlo desde un PC.

**(\*3):** Este es su usuario. El que debe introducir en el campo de usuario. Así de sencillo.

**(\*4):** Esta **no** es la contraseña, está en azul porque es un enlace a una página para que ponga la contraseña que usted quiera dos veces.

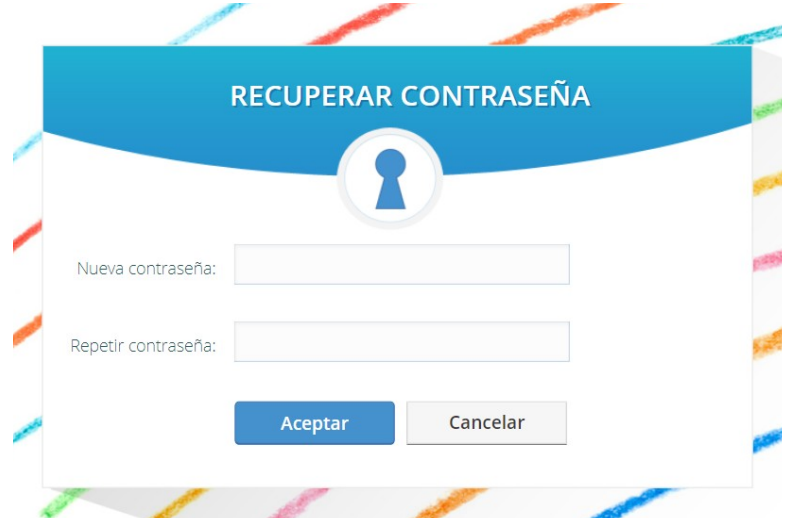

La contraseña debe tener 8 caracteres, letras y números, mayúsculas y minúsculas.

Una vez realizado satisfactoriamente se accede a Alexia:

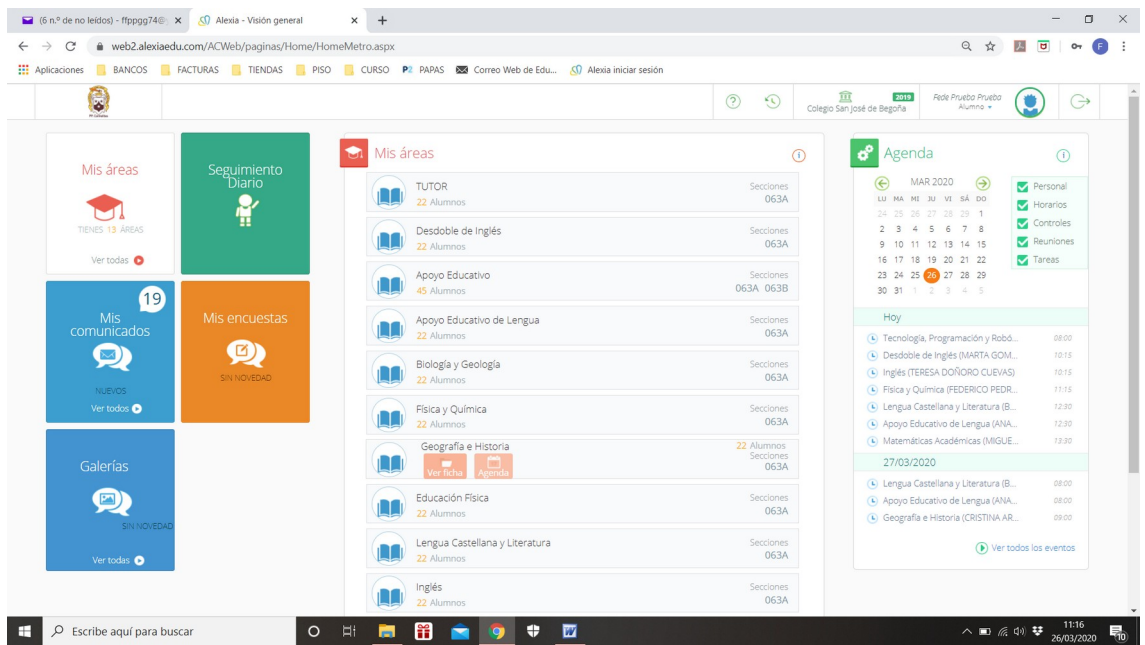

Apunte el usuario y la contraseña en algún sitio para futuros accesos. Para ello debe de hacerlo de la siguiente forma:

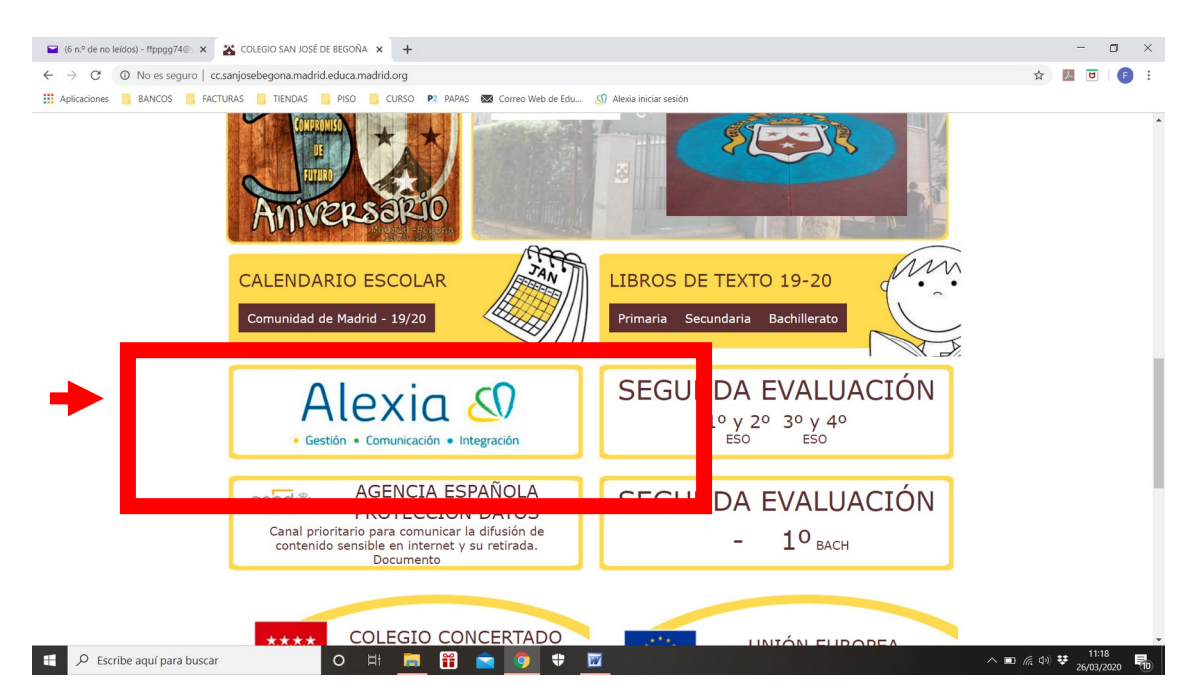

Desde la Web del Colegio: [www.sanjosedebegona.es](http://www.sanjosedebegona.es/)

Acceda a Alexia pinchando en su logo. Aparece la siguiente ventana de acceso para introducir esta vez su usuario y la contraseña anteriormente guardada.

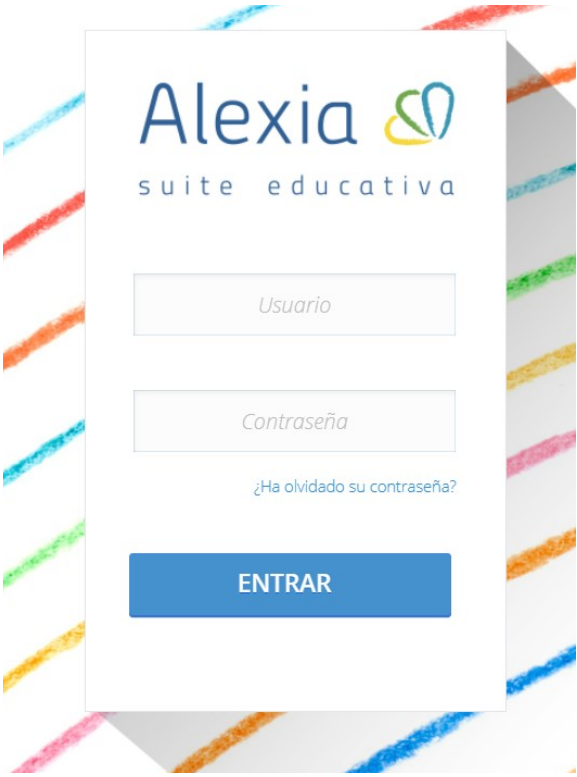